<span id="page-0-0"></span>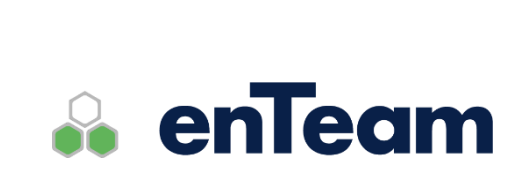

**Rychlá příručka**

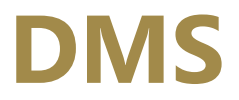

**Archivace dokumentů**

**DMS – Rychlá příručka**

#### **Leviom data s.r.o.**

Jungmannova 17/3 110 00 Praha 1

Telefon +420 603 902 475 E-mail [helpdesk@leviom.cz](mailto:helpdesk@leviom.cz) Internet [www.leviom.cz](http://www.leviom.cz/)

**V případě problému kontaktujte zákaznickou podporu:** Tel: +420 608 608 340 [helpdesk@leviom.cz](mailto:helpdesk@leviom.cz)

# **1 Obsah**

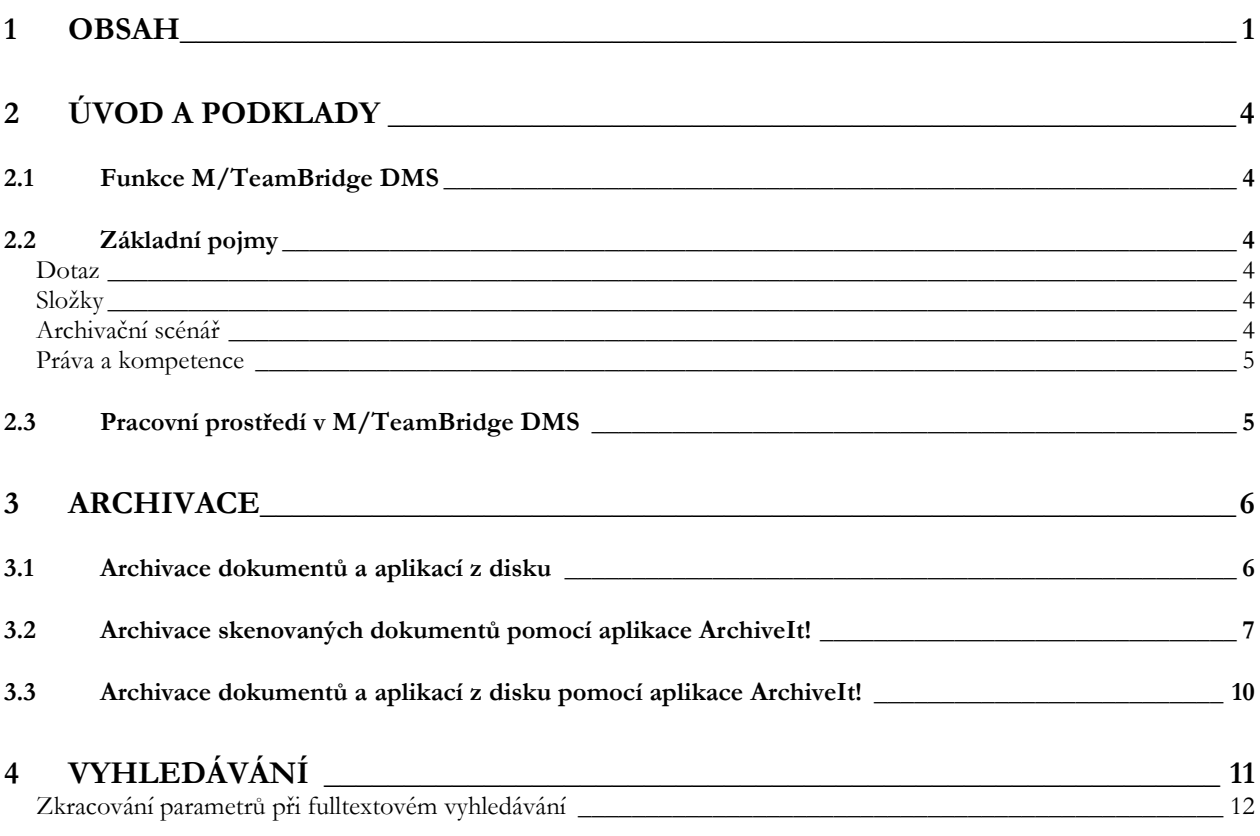

# <span id="page-3-0"></span>**2 Úvod a podklady**

## <span id="page-3-1"></span>**2.1 Funkce DMS**

Aplikace enTeam DMS má velmi široké možnosti uplatnění, na několika příkladech můžeme znázornit jaké využití v praxi se nabízí...

- Zpracování denních dávek dokumentů ze skeneru potvrzené a podepsané objednávky, dodací listy atd.
- Napojení na ERP systémy archivace výstupních sestav, automatická archivace generovaných dokumentů
- Digitalizace papírových archivů jednorázové nebo růběžné zpracování digitálního archivu
- Došlá / odesílaná pošta skenování došlých dokumentů / archivace dokumentů odesílaných
- Komfortní vyhledávání pomocí klíčových slov nebo fulltextu
- Aplikace pro snadný grafický návrh uživatelských dialogů a masek
- Řízení přístupu pomocí práv a kompetencí (ne každý uživatel má přístup ke všem dokumentům a datům)
- Možnost archivace libovolného typu dokumentů, včetně aplikací (exe, dll, zip...)
- Podpora magnetických a optických médií (jukebox)
- **•** Přímá integrace s workflow systémem
- Napojení různých skenovacích modulů (M/Scan, Captiva)

## <span id="page-3-2"></span>**2.2 Základní pojmy**

### <span id="page-3-3"></span>**Dotaz**

Vyhledávání je realizováno pomocí vyhledávacích masek (dotazů), hledat lze přitom pomocí fulltextu i klíčových slov. V DMS máte k dispozici předem nadefinované dotazy, uživatelé s patřičným oprávněním mohou vytvářet další dotazy podle individuální potřeby.

### <span id="page-3-4"></span>**Složky**

V DMS můžete vyhledávací dotazy ukládat podle individuálních přání a potřeb. K tomu si vytvoříte speciální složky pro různé pracovní oblasti a vložíte do nich vybrané dotazy. Je tak zajištěna přehlednost. Složky mohou spravovat pouze uživatelé s patřičným oprávněním.

### <span id="page-3-5"></span>**Archivační scénář**

K archivaci dokumentů máte k dispozici několik předem nadefinovaných archivačních scénářů. Podle typu dokumentu si pak vybarete, podle jakého scénáře bude dokument zaarchivován. Uživatelé s patřičným oprávněním mohou vytvářet další archivační scénáře podle aktuální potřeby.

## <span id="page-4-0"></span>**Práva a kompetence**

Významnou oblastí je definice práv a kompetencí. V podstatě jde o vytváření uživatelských profilů. Profily uživatelů jsou uloženy v systému pro správu uživatelů M/User.

# <span id="page-4-1"></span>**2.3 Pracovní prostředí v DMS**

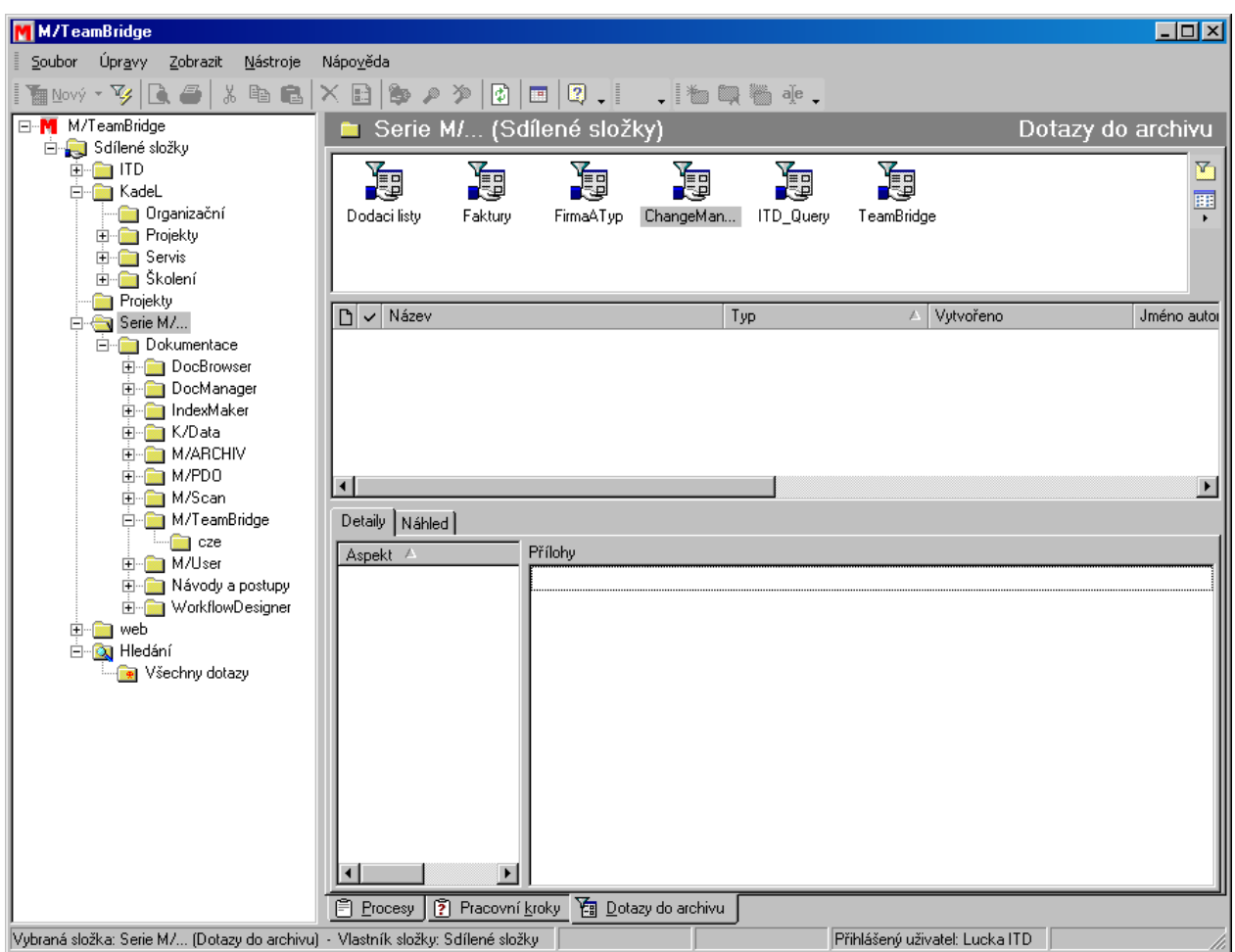

Po spuštění programu vidíte v levé části obrazovky složky, v pravo se nachází tři okna nad sebou. Po vybrání některé ze složek se v horním okně zobrazí dotazy obsažené ve složce.

Uprostřed vidíte výsledek hledání podle vybraného dotazu. Pokud některý z dokumentů označíte, zobrazí se v dolním okně jeho náhled. Podle ikony před názvem dokumentu můžete rozpoznat, ve které aplikaci byl archivovaný dokument vytvořen.

Z náhledu v dolní části okna se můžete přepnout na záložku DETAILY, kde vidíte informace o všech dokumentech obsažených v označené položce (např. vícestránkové dokumenty, dokumenty obsahující více obrázků...).

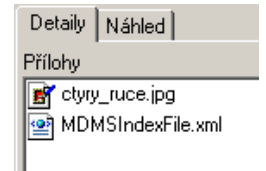

# <span id="page-5-0"></span>**3 Archivace**

## <span id="page-5-1"></span>**3.1 Archivace dokumentů a aplikací z disku**

Archivovat v DMS můžete i dokumenty nebo aplikace, které máte uložené v počítači.

#### **Pro archivaci libovolného dokumentu...**

- spusť te aplikaci Workflow Manager
- zadejte z menu příkaz SOUBOR/ARCHIVOVAT. Zobrazí se dialog s názvem IMPORT...

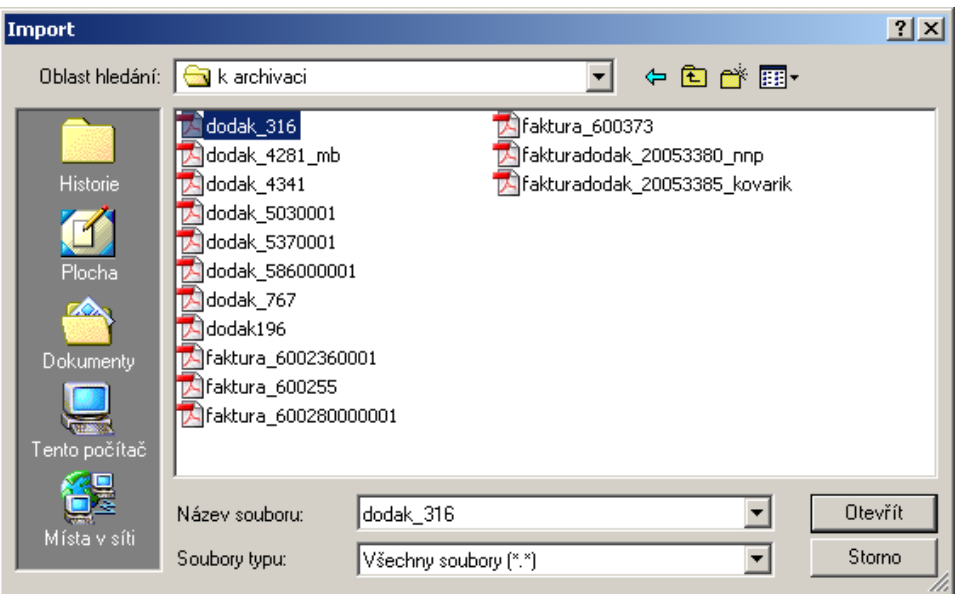

■ vyberte dokument, který chcete archivovat a klepněte na tlačítko **· <sup>Otevřít</sup> ·** Poté se otevře okno s výběrem archivačního scénáře...

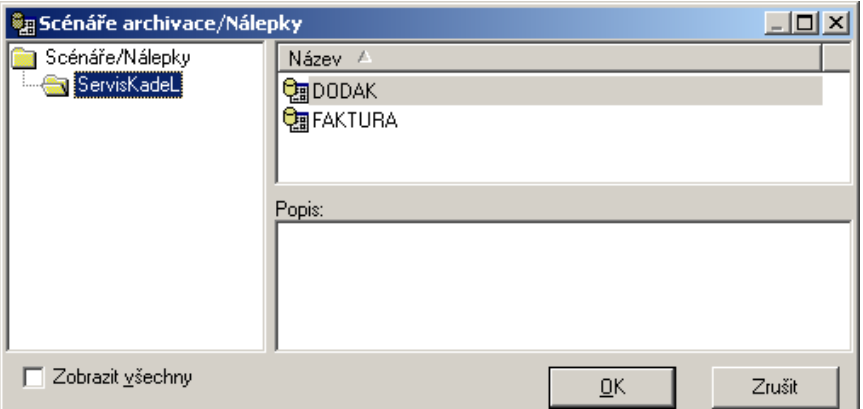

- vyberte vhodný scénář podle typu dokumentu, který budete archivovat a potvrďte tlačítko  $\underline{\mathsf{O}}\mathsf{K}$
- Poznámka: Zaškrtnutím možnosti ZOBRAZIT VŠECHNY DOSTUPNÉ SCÁNÁŘE si zobrazíte seznam všechn scénářů bez ohledu na jejich rozdělení do jednotlivých složek.

▪ podle vybraného scénáře se zobrazí určitý typ masky, do které vyplníte požadované údaje o archivovaném dokumentu...

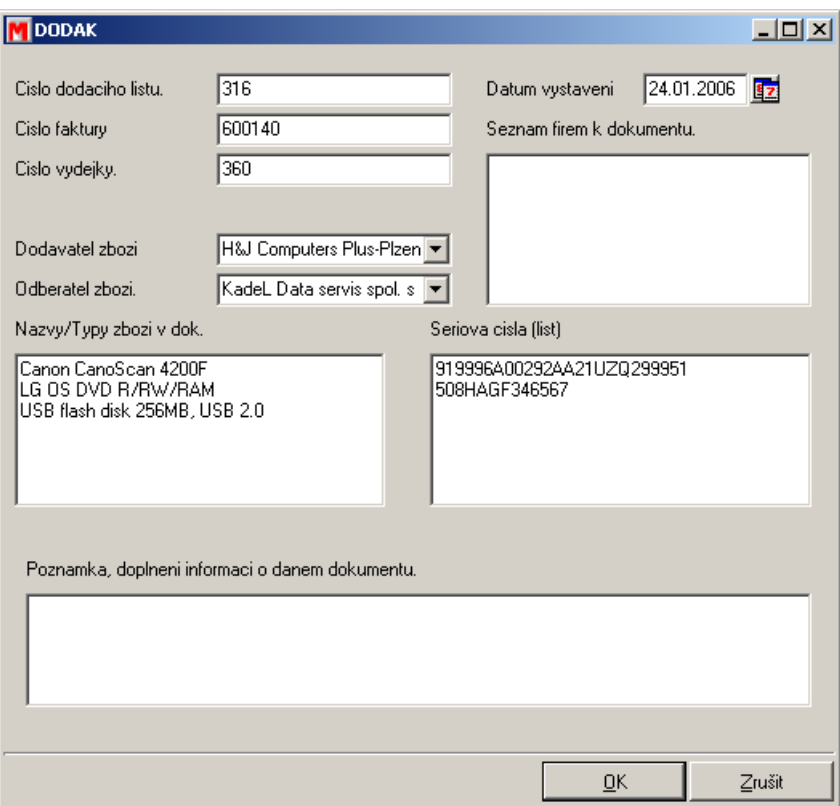

- v tomto případě jsme zvolili archivační scénář určený pro dodací listy. Vyplňte masku podle archivovaného dokumentu.
- Potvrzením tlačítka  $\Box$  je dokument zaarchivován a zobrazí se následující dialog...

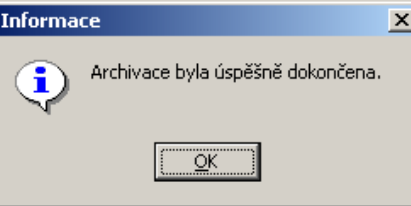

**Tip:** Pro snadnější archivaci stačí dokument přetáhnout do středního pole základní obrazovky M/TeamBridge DMS. V tomto případě se rovnou zobrazí dialog pro výběr archivačního scénáře.

## <span id="page-6-0"></span>**3.2 Archivace skenovaných dokumentů pomocí aplikace ArchiveIt!**

Dokumenty můžete archivovat také ihned po naskenování pomocí aplikace Archive It!

**Pro archivaci skenovaného dokumentu...**

▪ spusťte aplikaci ArchiveIt! Dokud nebudete archivovat dokument, není nutné se přihlásit. Při samotné archivaci budete k přihlášení vyzváni.

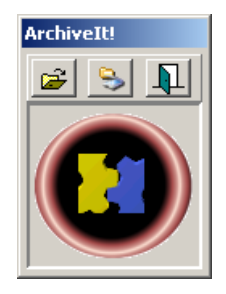

- klepněte na prostřední ikonu pro skenování <u>→ Zobrazí se dialog</u> s nastavením skeneru. Vyberte nastavení a dokument naskenujte.
- zobrazí se náhled dokumentu...

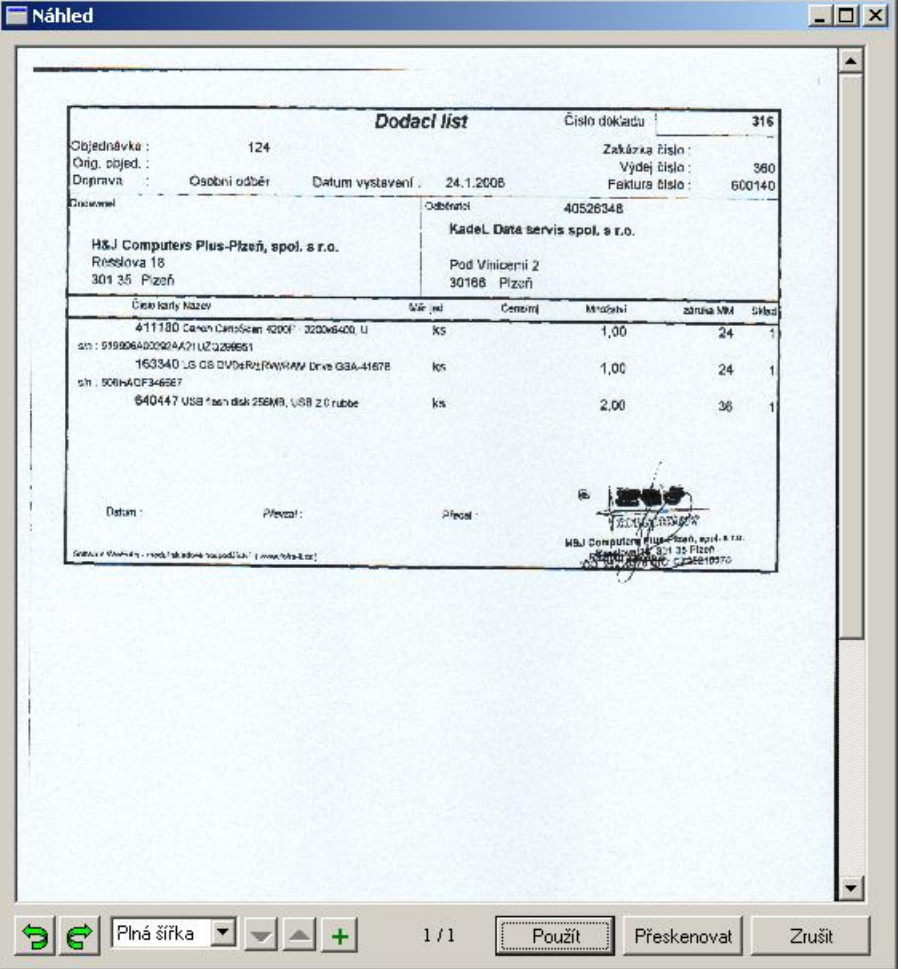

- můžete se rozhodnout, zda jste s náhledem spokojeni, pak pokračujte tlačítkem <u>Foužit |</u> Chceteli dokument naskenovat znovu, použijte tlačítko Fřeskenovat nebo zrušte archivaci tlačítkem Zrušit .
- v tomto okamžiku se zobrazí přihlašovací dialog, do kterého zadáte jméno a heslo jako při přihlašování do M/TeamBridge DMS.
- po přihlášení se zobrazí výběr archivačních scénářů...

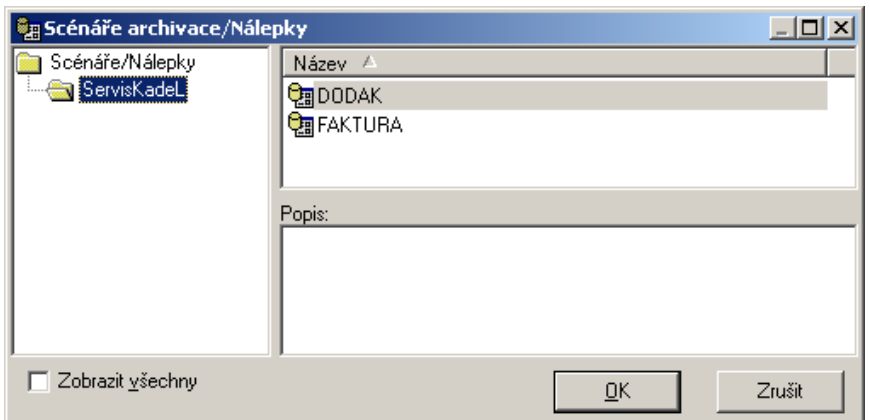

- vyberte vhodný scénář podle typu dokumentu, který budete archivovat a potvrďte tlačítko  $\underline{\mathsf{O}}\mathsf{K}$
- Poznámka: Zaškrtnutím možnosti ZOBRAZIT VŠECHNY DOSTUPNÉ SCÁNÁŘE si zobrazíte seznam všechn scénářů bez ohledu na jejich rozdělení do jednotlivých složek.
- podle vybraného scénáře se zobrazí určitý typ masky, do které vyplníte požadované údaje o archivovaném dokumentu...

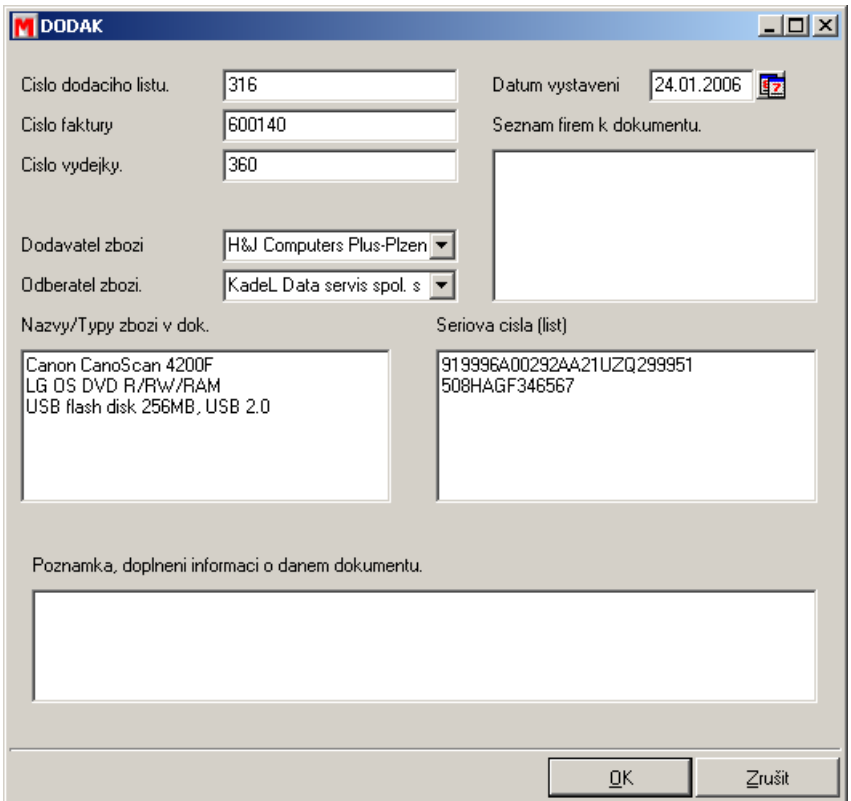

- v tomto případě jsme zvolili archivační scénář určený pro dodací listy. Vyplňte masku podle archivovaného dokumentu.
- **•** potvrzením tlačítka  $\frac{R}{\sqrt{R}}$  je dokument zaarchivován a zobrazí se následující dialog...

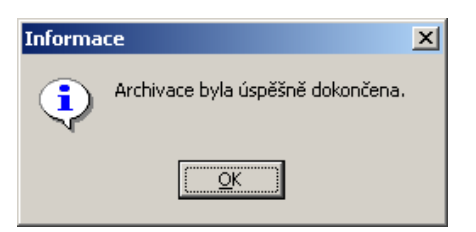

## <span id="page-9-0"></span>**3.3 Archivace dokumentů a aplikací z disku pomocí aplikace ArchiveIt!**

Pokud nechcete spouštět M/TeamBridge DMS, můžete rychle a jednoduše archivovat dokumenty nebo aplikace pomocí ArchiveIt! Tato aplikace slouží pouze k archivaci dokumentů nebo aplikací, pokud chcete i vyhledávat, je nutné použít M/TeamBridge DMS.

#### **Pro archivaci dokumentu...**

▪ spusťte aplikaci ArchiveIt! Dokud nebudete archivovat dokument, není nutné se přihlásit. Při samotné archivaci budete k přihlášení vyzváni.

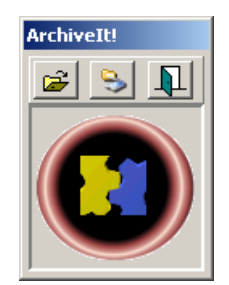

- **E** klepněte na prostřední ikonu pro otevření uloženého dokumentu **E** Zobrazí se dialog OTEVŘÍT. vyberte dokument, který chcete archivovat a klepněte na tlačítko .
- v tomto okamžiku se zobrazí přihlašovací dialog, do kterého zadáte jméno a heslo jako při přihlašování do M/TeamBridge DMS.
- po přihlášení se zobrazí výběr archivačních scénářů...

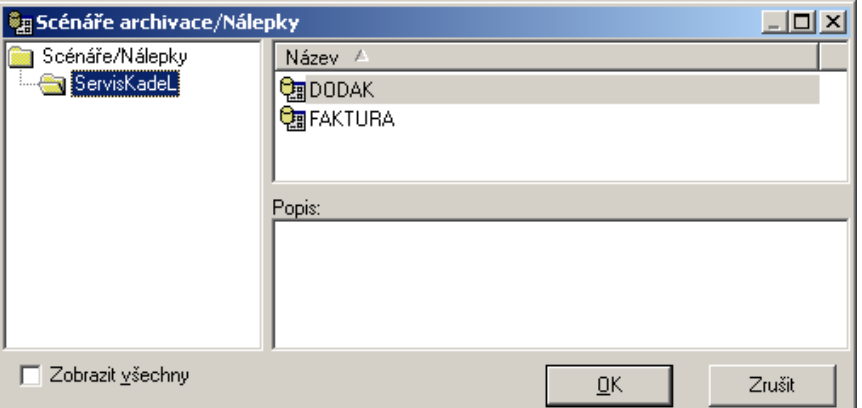

- vyberte vhodný scénář podle typu dokumentu, který budete archivovat a potvrďte tlačítko  $\overline{\mathsf{G}}$ K
- Poznámka: Zaškrtnutím možnosti ZOBRAZIT VŠECHNY DOSTUPNÉ SCÁNÁŘE si zobrazíte seznam všechn scénářů bez ohledu na jejich rozdělení do jednotlivých složek.

▪ podle vybraného scénáře se zobrazí určitý typ masky, do které vyplníte požadované údaje o archivovaném dokumentu...

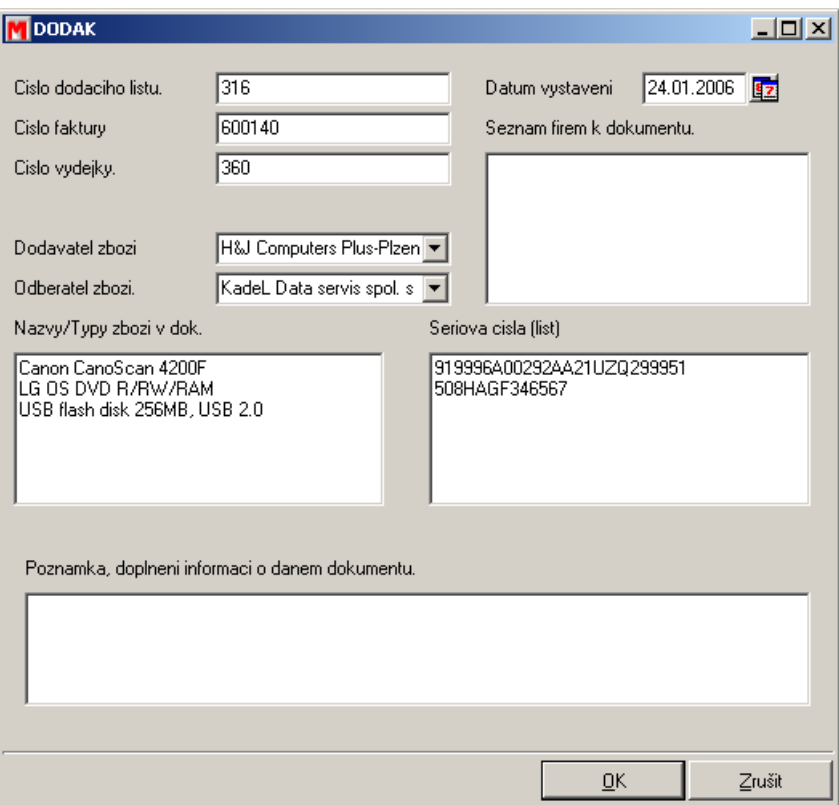

- v tomto případě jsme zvolili archivační scénář určený pro dodací listy. Vyplňte masku podle archivovaného dokumentu.
- potvrzením tlačítka  $\frac{QK}{q}$ je dokument zaarchivován a zobrazí se následující dialog...

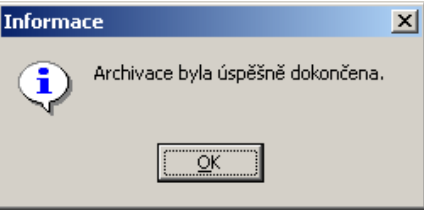

# <span id="page-10-0"></span>**4 Vyhledávání**

Váš systém obsahuje kompletně předdefinované dotazy pro vyhledávání. Postačí tedy vybrat dotaz, který chcete použít a stisknout tlačítko pro provedení vyhledání. Výsledkem hledání je seznam objektů nebo dokumentů.

#### **Vyhledávání probíhá následně…**

- vyberte složku, ve které se nachází dotaz, podle kterého chcete vyhledávat a dotaz označte
- vyhledávání spustíte poklepáním na dotaz, klepnutím na ikonu V nebo prostřednictvím možnosti PROVÉST v popu menu nebo v nabídce menu SOUBOR...

▪ Zobrazí se maska, do které můžete zadat podmínky pro vyhledání požadovaných dokumentů nebo aplikací...

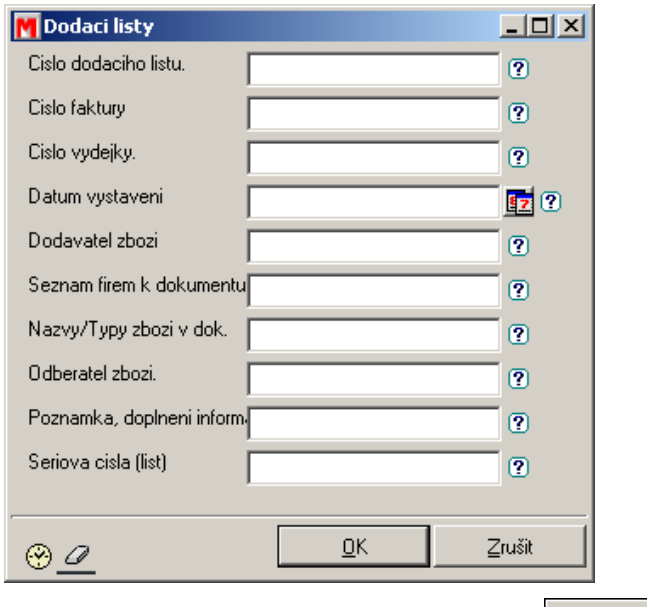

- po zadání kritérií vyhledávání potvrďte tlačítko <u>ko</u>
- výsledek hledání se zobrazí ve středním okně obrazovky. Klepnutím na jednotlivé položky se v dolním části obrazovky zobrazuje náhled nalezených dokumentů

### <span id="page-11-0"></span>**Zkracování parametrů při fulltextovém vyhledávání**

Pokud chcete při hledání pokrýt co nejvíce hodnot, můžete použít tzv. funkci zkracování. Tato funkce je důležitá také tehdy, pokud si nejste jisti pravopisem.

Hvězdička (\*) a otazník (?) zde fungují jako náhrada za neznámé části slova. Hvězdička zastupuje libovolný řetězec znaků uvnitř slova, otazník zastupuje právě jeden libovolný znak.

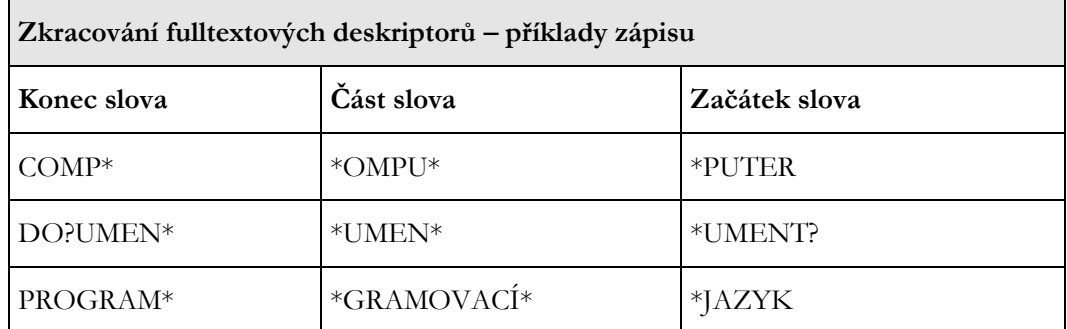

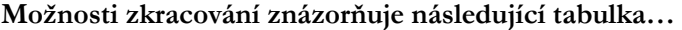

Je nutné si uvědomit, že zkracování zleva (otazníkem nebo hvězdičkou na začátku slova) je možné jen u fulltextových deskriptorů.